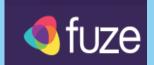

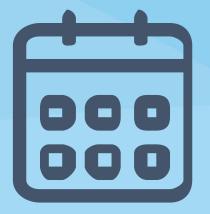

## How to join a Barnett Waddingham Fuze meeting as an external attendee

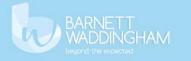

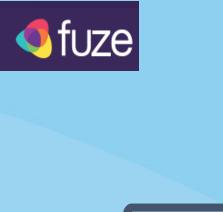

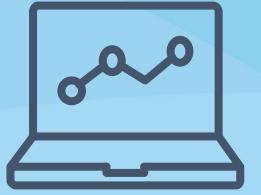

**Fuze web** 

Fuze Web is the web-based version of Fuze that can be used anywhere you have a Google Chrome<sup>™</sup> browser and internet access

Navigate to <u>https://web.fuze.com/#/auth/guest</u> and enter the **meeting ID** 

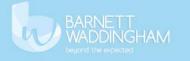

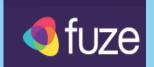

# **Video meeting**

- You can enable video at the start or during a meeting if you have a camera on the mobile device or computer you using
- Feature is supported on Fuze mobile app and Fuze web

### **Mobile Device**

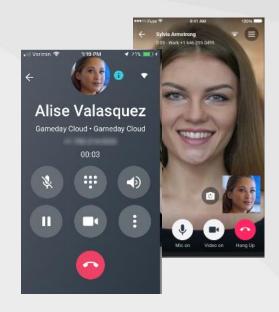

### Fuze Web

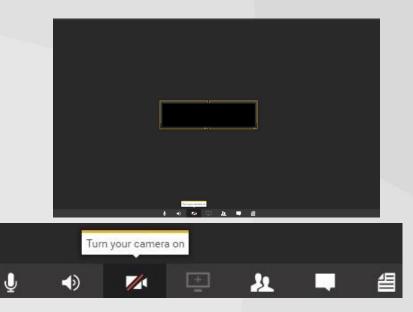

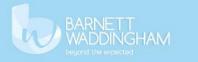

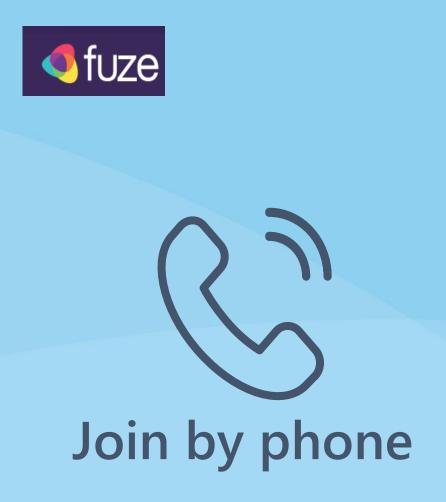

- > United Kingdom: +44 20 3966 1485, *meeting ID#*
- > Toll-free: 0800 917 0889, *meeting ID#*

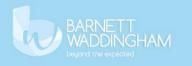

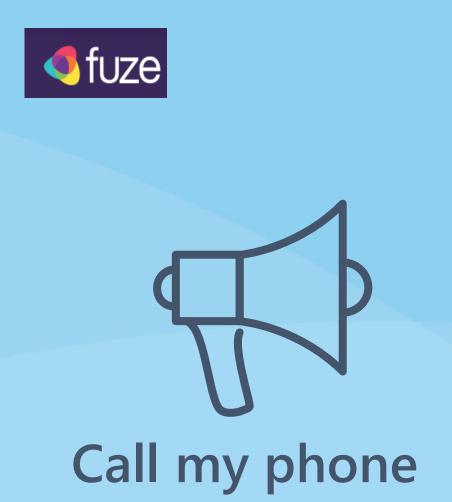

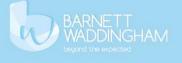

- > Tap link in the Fuze meeting email or enter it manually into the search bar on your computer or mobile browser
- Tap More ways to join, then Join by Phone
- > In **Your number**, enter the number that you want to use to join the meeting
  - In **Your name**, enter your name so the host can correctly identify you
- > Tap the **I'm not a robot** box
- > Tap **Call me now**.

>

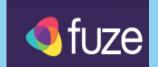

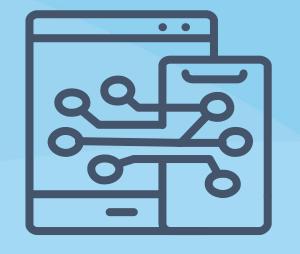

# Fuze mobile app

BARNETT WADDINGHAM beyond the expected

- > Tap link in the Fuze meeting email or enter it manually into the search bar on your mobile browser
- > Tap the **Download Fuze** tile
- If you are using iOS, the App Store opens on your device. If you are using android, the Google Play Store opens on your device
- > Download Fuze mobile on your device
- > Click join as guest and enter meeting ID